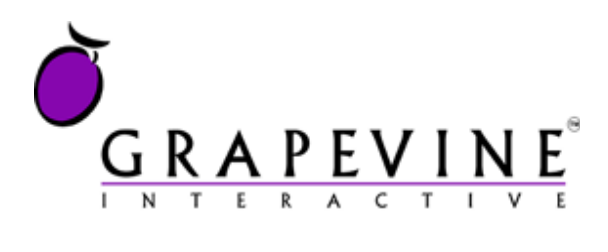

# **Campaign Reporter**

User Manual

#### **This document is aimed at**

Grapevine Affiliate administrators and users who have been provisioned to use Campaign Reporter.

#### **Version**

1.1

**Date** 21 February 2011

#### **Support**

For assistance, please contact Grapevine: +27 21 702-3333 or email [support@vine.co.za.](mailto:support@vine.co.za)

#### **Feedback**

Was this document useful? What can we do to make this user guide more useful and informative? Please email *info@vine.co.za* with your comments and feedback.

## **Table of Contents**

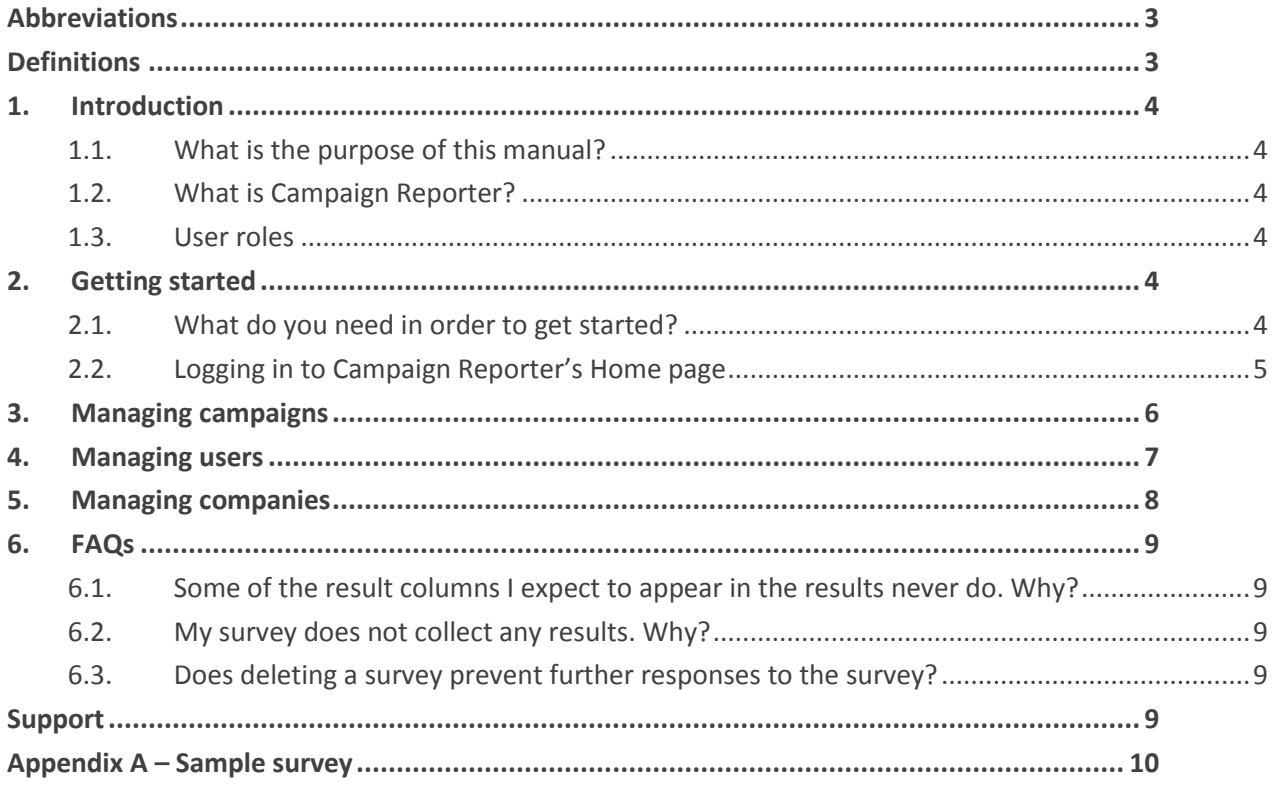

## <span id="page-2-0"></span>**Abbreviations**

**CSV** Comma Separated Values

**URL** Universal Resource Locator

## <span id="page-2-1"></span>**Definitions**

- **Affiliate** Company that is registered with Grapevine and has been provisioned to use one or more of its products or services
- **Broadcast** In SMS Broadcast, a broadcast is a collection of messages sent out by an Affiliate to mobile phone users
- **Campaign** In SMS Broadcast, a campaign is a collection of messages sent out by an Affiliate to mobile phone users and the responses received by an Affiliate from mobile phone users

## <span id="page-3-0"></span>**1. Introduction**

#### <span id="page-3-1"></span>**1.1. What is the purpose of this manual?**

The purpose of this manual is to document Campaign Reporter's web-based front-end which is used to view survey responses after respondents have submitted them online. See Appendix A – [Sample .mobi](#page-9-0)  [survey.](#page-9-0)

**Note:** You can create your own survey or ask Grapevine to develop one for you.

#### <span id="page-3-2"></span>**1.2. What is Campaign Reporter?**

Campaign Reporter is an online survey reporting application that allows you to view the responses to your surveys as soon as people have submitted them. You can then export the responses to an Excel file where you can further sort and analyse them.

#### <span id="page-3-3"></span>**1.3. User roles**

Campaign Reporter has the following user roles and permissions. This document is for the use of users and Affiliate administrators.

- **user**
	- o change own user details (except for username)
	- o view own surveys' results
	- o delete own surveys
	- **Affiliate administrator**
		- o change own user details
		- o add user to own company
		- o change own company users' details
		- o delete own company's users
		- o view own company's survey results
		- o delete own company's surveys

#### **Grapevine administrator**

- o add new company
- o edit all companies' details
- o delete company
- o add new users for all companies
- o edit users for all companies
- o delete users for all companies
- o change own user details (except for username)
- o view all companies' survey results
- o delete all companies' surveys

## <span id="page-4-0"></span>**2. Getting started**

#### <span id="page-4-1"></span>**2.1. What do you need in order to get started?**

To get started with Campaign Reporter, you must be provisioned by Grapevine Interactive as an Affiliate**.** Grapevine will send you an email with the following user registration information:

- Your username and password for Campaign Reporter
- The URL for Campaign Reporter

You can log in to the Campaign Reporter web site using the username and password provided in the email.

**Note:** Click on the **Forgotten your password?** link to request a reminder of your login details. A reminder will be sent to the email account you used to register with Campaign Reporter.

#### <span id="page-4-2"></span>**2.2. Logging in to Campaign Reporter's Home page**

Using the URL sent to you by Grapevine when you were provisioned on the system, log in to the Campaign Reporter application. Below is an illustration of a demo Affiliate's **Home** page.

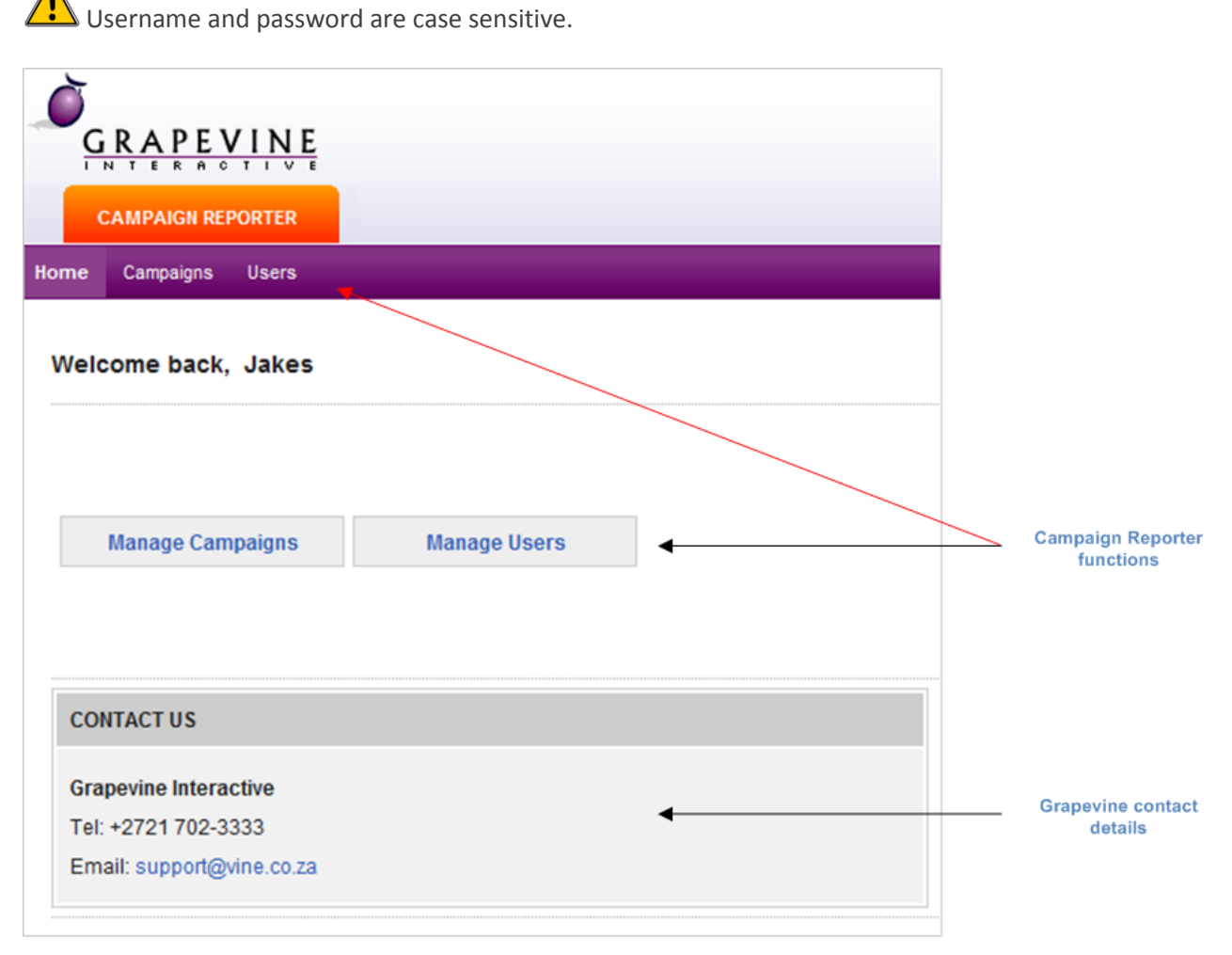

*Figure 1 – Campaign Reporter Home page*

There are two main functions in Campaign Reporter:

- Manage Campaigns
- Manage Users (administrators only)

## <span id="page-5-0"></span>**3. Managing campaigns**

Using the **Manage Campaigns** function, you can view details of your survey and the specific responses entered by respondents. The date range between which respondents completed the survey and the number of respondents to the survey is displayed in a statistics section. You can then export these results to a CSV file where you can further sort, filter and analyse them. You can also delete campaigns after you've finished analysing them.

#### **To manage your campaign(s):**

1. On the **Home** page, click **Manage Campaigns**.

On the **Manage Campaigns** page, you can view or delete a campaign(s).

2. To delete a campaign, select the check box next to the name of the campaign you want to delete, and click the **Delete** button.

If you delete a survey, the responses are permanently deleted and are not recoverable. However, any new responses will reopen the campaign.

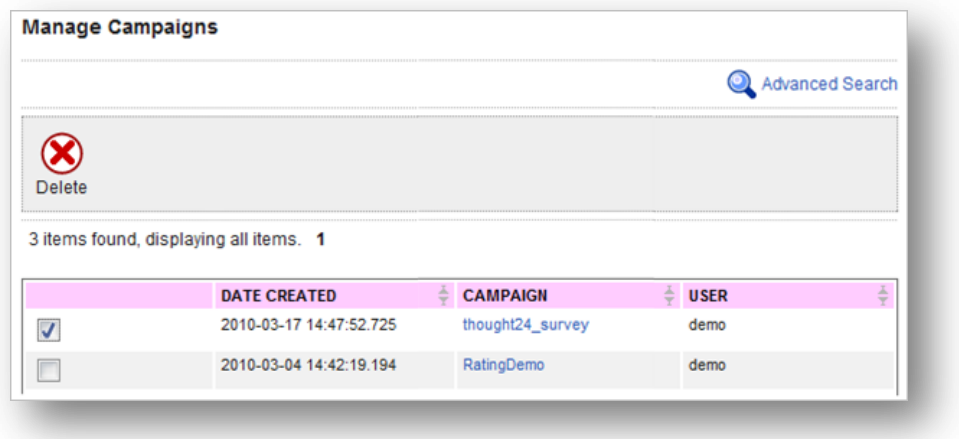

*Figure 2 – Delete a campaign*

3. To view the details of a campaign, click on the campaign name. On the **Manage Surveys** page, all the responses for each customer who completed the survey will be displayed.

| <b>Manage Campaigns</b>                   |                                      |                                    |                |               |                   |                   |                |
|-------------------------------------------|--------------------------------------|------------------------------------|----------------|---------------|-------------------|-------------------|----------------|
| Date from:                                | $\overline{\phantom{a}}$<br>Date to: | $\overline{\phantom{a}}$<br>Search | View all       |               |                   |                   |                |
| View Campaign - BBAGZZ                    |                                      |                                    |                |               |                   |                   |                |
| Date created: 16 February 2011 14:50      |                                      |                                    |                |               |                   |                   |                |
| Owner:* laura                             |                                      |                                    |                |               |                   |                   |                |
| Company:* Test                            |                                      |                                    |                |               |                   |                   |                |
| <b>Total Respondents: 28</b>              |                                      |                                    |                |               |                   |                   |                |
| Last Entry: 17 February 2011 07:56        |                                      |                                    |                |               |                   |                   |                |
| First Entry: 16 February 2011 16:21       |                                      |                                    |                |               |                   |                   |                |
| Export the results to CSV<br>o<br>Go Back |                                      |                                    |                |               |                   |                   |                |
| <b>CREATED DATE</b>                       | <b>CAMPAIGN_NAME</b>                 | <b>INITIAL</b>                     | <b>SURNAME</b> | <b>MSISDN</b> | <b>BBAGZZ NUM</b> | <b>FLIGHT_NUM</b> | <b>REF_NUM</b> |
| 2011-02-17 07:56                          | <b>BBAGZZ</b>                        |                                    | vig            | 27825540216   | 3                 | mhk9              |                |
| 2011-02-16 16:51                          | <b>BBAGZZ</b>                        | L.                                 | vignoli        | 27825540216   | $2^{\circ}$       | <b>MH202</b>      | 20110216T1651  |
| 2011-02-16 16:51                          | <b>BBAGZZ</b>                        | г                                  | vignoli        | 27825540216   | $\overline{2}$    | MH202             | 20110216T1651  |
| 2011-02-16 16:51                          | <b>BBAGZZ</b>                        | L.                                 | vignoli        | 27825540216   | $\overline{2}$    | MH202             | 20110216T1651  |
| 2011-02-16 16:51                          | <b>BBAGZZ</b>                        | L                                  | vignoli        | 27825540216   | $\overline{2}$    | <b>MH202</b>      | 20110216T1651  |
| 2011-02-16 16:51                          | <b>BBAGZZ</b>                        | L.                                 | vignoli        | 27825540216   | $\overline{2}$    | <b>MH202</b>      | 20110216T1651  |
| 2011-02-16 16:51                          | <b>BBAGZZ</b>                        | г                                  | vignoli        | 27825540216   | $\overline{2}$    | MH202             | 20110216T1651  |

*Figure 3 – Manage Surveys page*

- Filter your results within a particular date range.
- To further analyse, filter and sort the responses to your survey, click **Export the results to CSV**.
- Click on the column headings to sort the columns from ascending to descending or vice versa.

### <span id="page-6-0"></span>**4. Managing users**

On the **Manage Users** page, you can **Enable**, **Disable**, or **Delete** a user, **Email** them their login details or change their details.

**Note:** You can only manage users belonging to your Affiliate. Grapevine administrators can manage all users.

#### **To manage your user(s):**

1. On the **Home** page, click **Mange Users**.

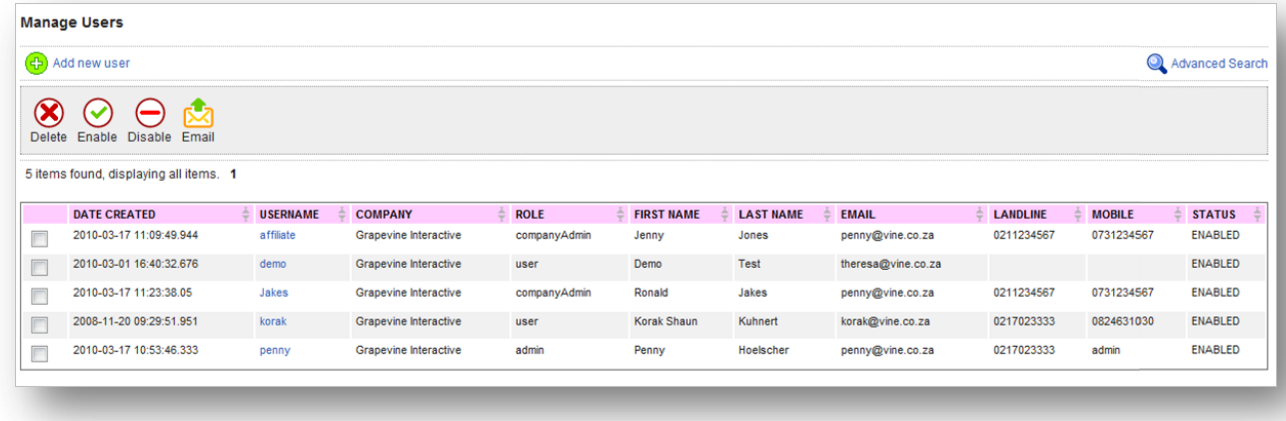

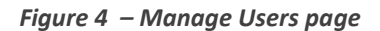

- On the **Manage Users** page, you can **Enable**, **Disable**, or **Delete** a user, or **Email** a user their login details. Simply select a check box and click on the appropriate button.
- 2. To edit a user's details, in the **USERNAME** column, click a user name. On the **Edit User** page, fields marked with an asterisk (\*) are mandatory.
- 3. To update a user's details, click the **Submit** button.
- 4. Click **Go Back** to return to the **Manage Users** page.

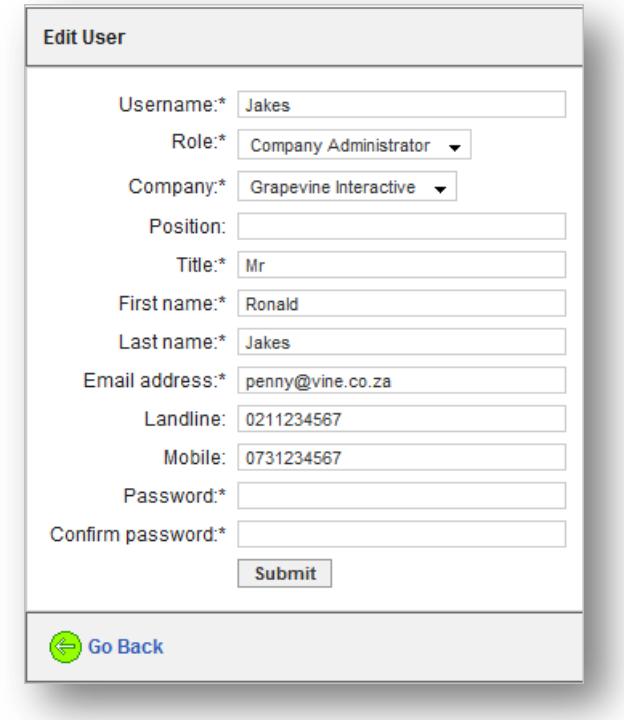

*Figure 5 – Edit User page*

### <span id="page-7-0"></span>**5. Managing companies**

On the **Manage Companies** page, you can **Enable**, **Disable**, or **Delete** a company.

**Note:** Only Grapevine administrators can manage companies.

**To manage companies(s):**

- 1. On the **Home** page, click **Mange Companies**.
- 2. Click  $\bigoplus$  Add new company to add a company.

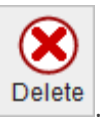

- 3. To delete a company, check a company check box and then click **Delete**
- 4. To edit a company, select a company name in the **COMPANY NAME** column.

## <span id="page-8-0"></span>**6. FAQs**

### <span id="page-8-1"></span>**6.1. Some of the result columns I expect to appear in the results never do. Why?**

This can happen when a question doesn't have a default answer and no respondent ever answers this question.

#### <span id="page-8-2"></span>**6.2. My survey does not collect any results. Why?**

This could result from one of the following problems:

- no respondent has answered your survey
- your post URL is missing or incorrect (contact Grapevine support to confirm your post URL)
- your survey name is not unique

#### <span id="page-8-3"></span>**6.3. Does deleting a survey prevent further responses to the survey?**

No, deleting a survey deletes previous responses. As soon as a new respondent submits answers to the survey, Campaign Reporter will recreate the survey. To stop further responses, you need to remove the WAP survey from the WAP address.

## <span id="page-8-4"></span>**Support**

If you need assistance, please ensure you have all the details of what you were doing in Campaign Reporter so that a support consultant can help you.

**For assistance, please contact Grapevine: phone +27 21 702-3333 or email support@vine.co.za**

## <span id="page-9-0"></span>**Appendix A – Sample .mobi survey**

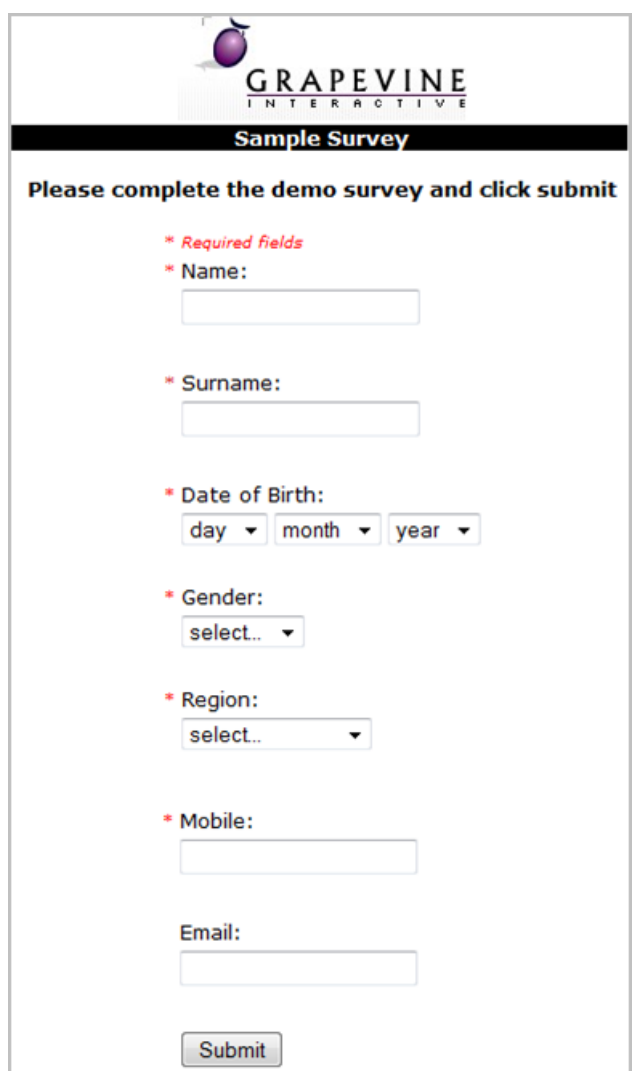

*Figure 6 – Sample survey*